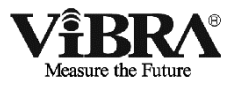

# マルチチャンネル 多機能版ソフトウェア

# RTS-M シリーズ

# 取 扱 説 明 書

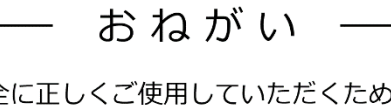

- ●はかりを安全に正しくご使用していただくため、取扱説明書を よくお読みになり、内容を十分理解した上でご使用を開始して ください。
- ●取扱説明書はお読みになった後も本体の近くへ大切に保管して ください。
- ●保証書を別添付しています。 お手数ですが、必要事項をご記入の上、弊社宛にFAXまたは 弊社ホームページでのユーザー登録をお願いいたします。

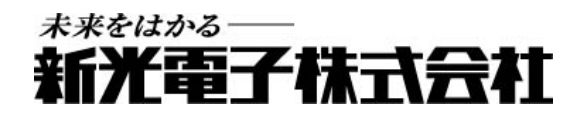

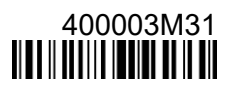

# 目次

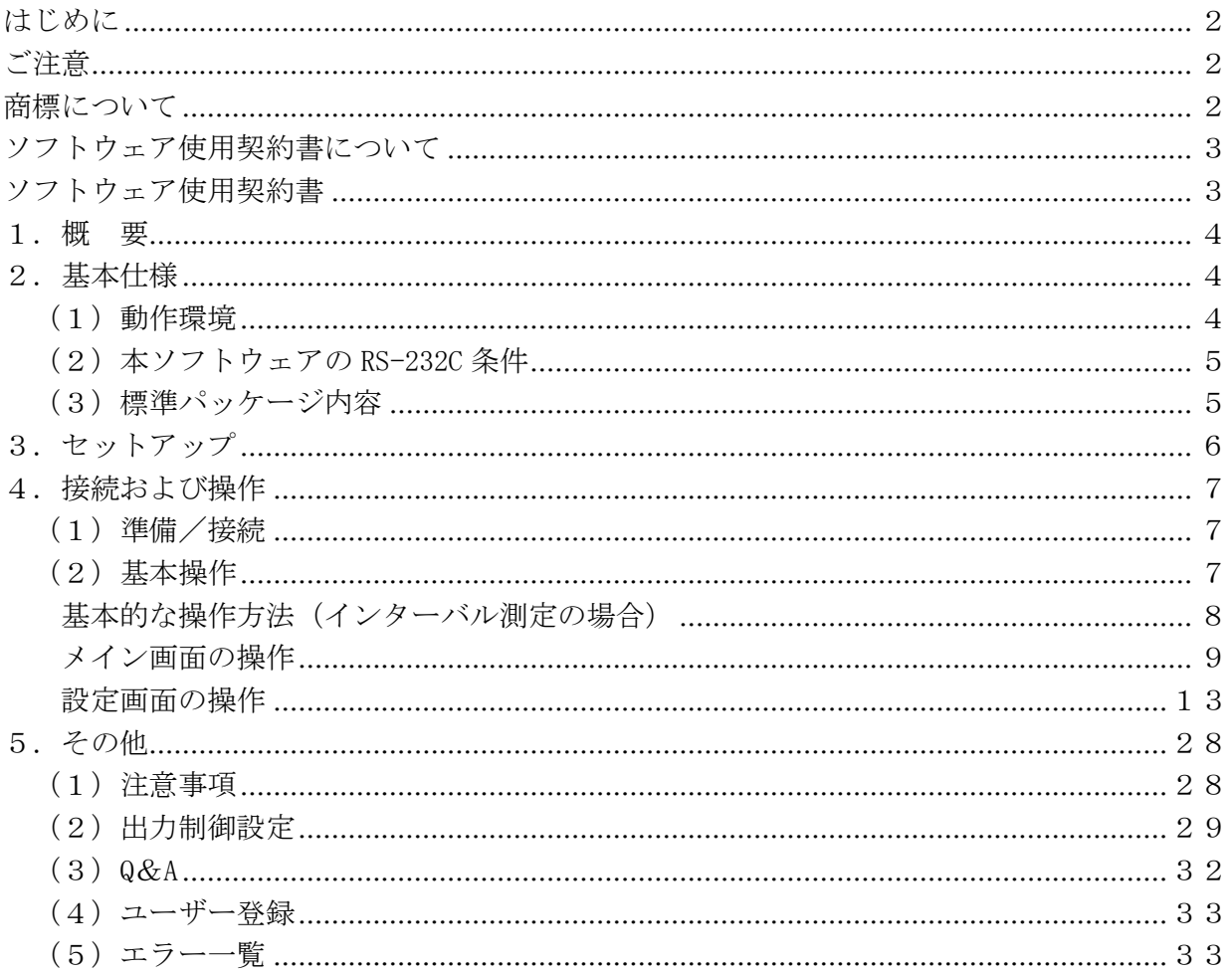

<span id="page-2-0"></span>はじめに

このたびは、弊社のソフトウェアをお買い上げいただきまして、まことにありがとうござい ます。この取扱説明書は、ソフトウェアの使用上の注意事項、および操作方法について記載し ております。末永く良好な状態でご使用いただくために、この取扱説明書を最後までお読みく ださい。この取扱説明書は、お読みになったあとも本体のそばに大切に保存してください。 セットアップ CD-ROM の中に注意事項・最新情報を記載した README.TXT ファイルがありますの で、このソフトウェアのセットアップの前に必ずお読みください。

※ README.TXT は、CD の以下のフォルダに有ります。

\\program files\ViBRA\RTS-M for Windows

<span id="page-2-1"></span>ご注意

- 本製品の一部または全部を弊社の書面による許可なく複写・複製することは、その形熊を 問わず禁じます。
- このソフトウェアは、コンピュータ(パソコン)1 台につき 1 セット購入が原則になって います。
- 本製品の内容・仕様は、訂正・改善のため予告なく変更することがあります。
- ソフトウェア使用契約書をよくお読みください。弊社の承諾なしにこのソフトウェアおよ び取扱説明書を使用することを固くお断わりします。
- 本製品の内容に関しては万全を期していますが、このソフトウェアおよび取扱説明書を運 用した結果の影響については一切責任を負いかねますので、ご了承ください。
- 本製品の操作とは無関係の各アプリケーションの操作・マクロなどの質問には対応できま せんので、ご了承ください。
- 万一ご不審な点やお気づきの点がございましたら、弊社までご連絡ください。

#### Copyright(C) 1998-2024 SHINKO DENSHI CO,. LTD. All rights reserved.

<span id="page-2-2"></span>商標について

- Microsoft, Windows, および Excel は、米国 Microsoft Corporation の、米国およびそ の他の国における登録商標または商標です。
- その他記載されている会社名、製品名は各社の登録商標または商標です。

<span id="page-3-0"></span>ソフトウェア使用契約書について

このソフトウェアを使用する前に以下の【ソフトウェア使用契約書】をよくお読み下さい。 本契約書にご同意いただける場合のみこのソフトウェアの使用を許諾します。ご同意いただけ ない場合は、本製品に関するサポートはいたしかねますのでご了承下さい。なお、本契約書に ご同意いただけない場合は、このソフトウェアをご購入代理店又は弊社へお返し下さい。

<span id="page-3-1"></span>ソフトウェア使用契約書

第 1 条 使用許諾

このソフトウェア(プログラムディスクおよび取扱説明書、以下「製品」といいます)の著 作権および一切の権利は新光電子株式会社(以下「弊社」といいます)に帰属します。 お客様にたいしては、この規定に従って「製品」を使用すること(使用権)を許諾します。

第2条 使用制限

「製品」を同時に複数のコンピュータで使用すること、また複数の使用者によって使用する ことはできません。

第 3 条 複製等の禁止

お客様は取扱説明書に記載していない限り「製品」の全部または一部を複製、解析または改 変することはできません。

お客様は弊社の事前の承認なしに「製品」の全部または一部を売却、譲渡、貸与など第三者に 使用させることはできません。

第4条 保 証

「製品」に物理的欠陥がある場合、「製品」をお受け取りになって 90 日以内であれば無償 でお取り替えします。

第 5 条 免 責

弊社は前条に定める場合を除き「製品」に関していかなる保証も行いません。弊社は「製 品」の使用に関して直接または間接に生じる一切の損害について責任を負いません。ただし弊 社は、お客様に納入してから 1 年以内に弊社が「製品」の誤り(バグ)を訂正した修正ソフトウ ェアを発表した時には、そのソフトウェアまたは、それに関する情報を提供する事とし、これ をもって唯一の責任とします。

第 6 条 使用権の消滅

お客様が本契約に違反した場合または著作権法その他の法令に違反することによって「製 品」に関して弊社の著作権及びその他の権利を侵害した場合は、第 1 条で許諾された使用権は 消滅します。

<span id="page-4-0"></span>1.概 要

このソフトウェアを使用することにより、複数の弊社電子天秤の RS-232C 出力データを Windows 汎用アプリケーションまたは Excel で取り込むことができます。

電子天秤からのデータは、対象アプリケーションにキーボードイメージまたは直接 Excel に 転送されます。

<span id="page-4-1"></span>2.基本仕様

- <span id="page-4-2"></span>(1)動作環境
- PC

・RS232C(COM)ポートもしくは、USB ポートを装備した PC/AT 互換機。

○ OS

- ・日本語版 Microsoft Windows 11 (64 ビット)
- ・日本語版 Microsoft Windows 10 (32 ビット/64 ビット)
- ・日本語版 Microsoft Windows 8.1 (32 ビット/64 ビット)
- ・日本語版 Microsoft Windows 8 (32 ビット/64 ビット)
- ・日本語版 Microsoft Windows 7 (32 ビット/64 ビット)
- CPU
	- ・上記 OS が推奨する環境(32 ビット:1GHz 以上 64 ビット:2GHz 以上)
- メモリ
	- ・上記 OS が推奨する環境(32 ビット:1GB 以上 64 ビット:2GB 以上)
- ハードディスク
	- ・上記 OS が必要な空き容量+64MB 以上の空き容量。
- ディスプレイ
	- ・XGA(1024×768 ピクセル)以上を推奨。
- Microsoft Excel
	- ・Microsoft 365 Excel (バージョン 2404)
	- ・Microsoft Excel 2016
	- ・Microsoft Excel 2013
	- ・Microsoft Excel 2010
	- ・Microsoft Excel 2007
- 本ソフトウェア用に占有できる RS-232C(COM)ポート (拡張ポート含む) が、使用チ ャンネル数(最大 64)必要です。
- ソフトウェアのインストールには CD-ROM ドライブが必要です。

#### 注意事項

- 各 OS が推奨する環境が必要です。 使用パソコン、各 OS の環境により正常に動作しない場合があります。すべての動作を保 証するものではありません。
- 上記以外の OS は、サポート対象外とさせていただきます。
- RS-232C 出力データを Excel で取り込む場合、上記バージョンの Excel がインストールさ れている必要があります。
- Microsoft .NET Framework4.5 がインストールされていない場合は、さらに空き領域が必 要になります。(.NET Fremework4.5 に必要なハードディスク容量は Microsoft のホーム ページを参照してください。)

<span id="page-5-0"></span>(2)本ソフトウェアの RS-232C 条件

弊社の電子天秤に対応しています。入力データの取り込み条件に合わせて、電子天秤の出力 制御設定を設定してください。

○ 設定可能条件

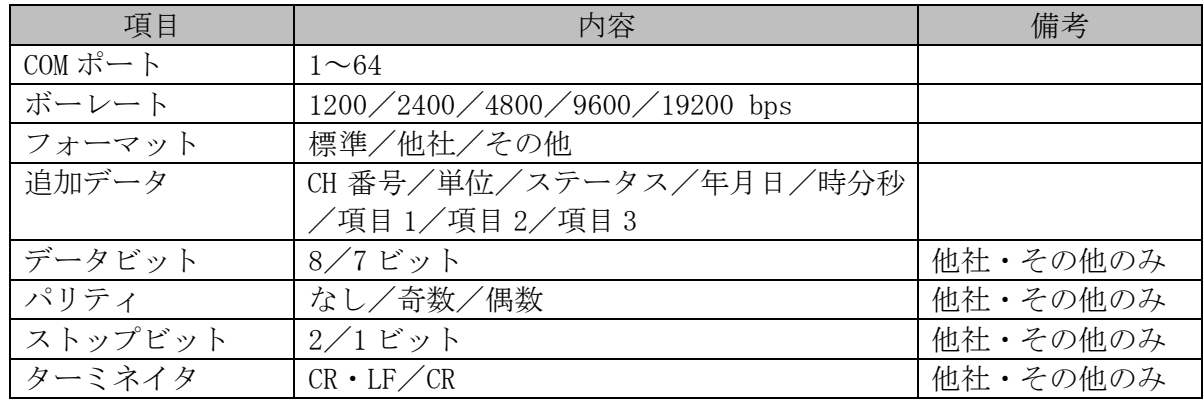

#### ○ 固定条件

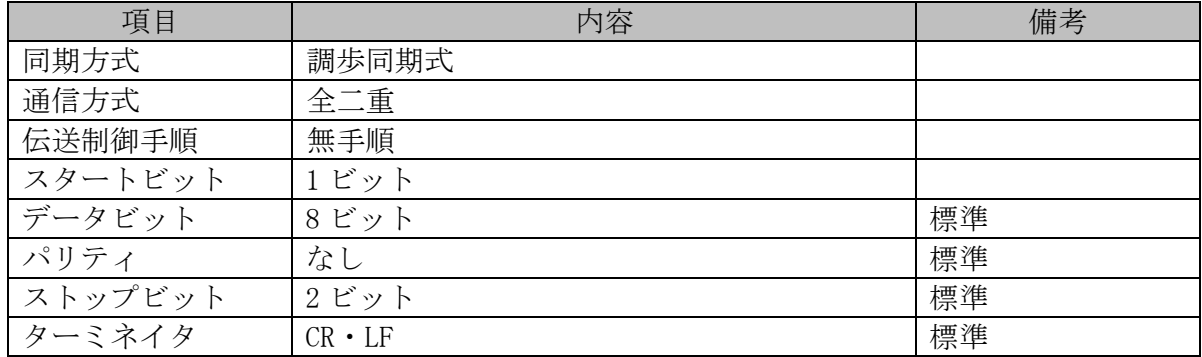

<span id="page-5-1"></span>(3)標準パッケージ内容

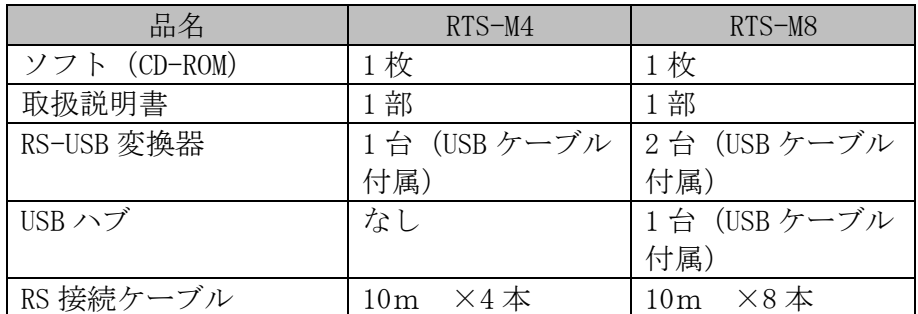

※Excel2007/Excel2010/Excel2013/Excel2016 などのアプリケーションは含みません。

- <span id="page-6-0"></span>3.セットアップ
- ① パソコンの電源を ON にして、Windows が正常に動作することを確認してください。
- ② Windows で動作中のアプリケーションをすべて終了します。
- ③ セットアップ CD-ROM を CD-ROM ドライブに挿入してください。自動実行機能がシステムで 使用可能となっている場合は、自動的にインストーラが起動します。自動実行機能がオフ の場合は、CD-ROM にある「setup.exe」をダブルクリックしてインストーラを起動して下 さい。
- ④ 「.NET Framework 4.5」がインストールされていない場合は、「.NET Framework 4.5」の セットアップ画面が表示されます。【インストール】ボタンをクリックし、「.NET Framework 4.5」をインストールしてください。
- ⑤ インストーラ起動後は、インストーラの画面の指示に従ってください。セットアップ先の フォルダを確認してきますので、通常は変更せずに【次へ】ボタンをクリックします。
- ⑥ 「InstallShield ウィザードを完了しました」のメッセージが出ればセットアップは完了 です。

以上が、基本的なセットアップ内容です。RS-USB 変換器/USB ハブのセットアップは、各製 品付属の取扱説明書にしたがって実施してください。

#### 注意事項

- セットアップ中に、再起動が必要なメッセージが表示された場合は、指示に従ってパソコ ンを再起動してから、もう一度最初からセットアップ操作を行ってください。
- セットアップ後は、CD-ROM を抜いてから、パソコンを再起動して使用してください。
- パソコンの日付と時刻が正しく設定されていることを確認してください。
- 転送先アプリケーションの日本語入力機能は必ずオフにして使用してください。

#### アンインストールについて

- ① すべてのプログラムから【ViBRA】→【RTS-M for Windows】→「アンインストール」を選 択します。
- ② 「この製品をアンインストールしますか」メッセージボックスがポップアップしますので、 【はい】をクリックします。
- ③ あとは画面の指示に従ってください。プログラムが削除されます。

<span id="page-7-0"></span>4.接続および操作

<span id="page-7-1"></span>(1)準備/接続

弊社製電子天秤(RS-232C 出力付)と本ソフトウェアをインストールしたパソコンを準備し てください。

各機器の電源を切った状態で、電子天秤/RS-USB 変換器/USB ハブとパソコンの USB コネク タまたは RS-232C コネクタ間を、付属の接続ケーブルで接続してください。

RS-USB 変換器/USB ハブの詳細は、各製品付属の取扱説明書を参照してください。

#### 注意:必ず RS-232C 出力の電子天秤と接続して下さい。

# 注意:USB ハブは、パソコンに USB が 2 ポートない場合のみ使用してください。

<span id="page-7-2"></span>(2)基本操作

電子天秤/RS-USB 変換器/USB ハブ、パソコンの順に電源を入れてください。

電子天秤の出力制御設定は、本ソフトウェアのインターバル設定が 2 秒以上のとき常時連続出 力(o.c. 1)設定に、インターバル設定が 0 秒のとき操作キー押下後 1 回出力(o.c. 3)の設定 にしてください。(【出力制御設定】参照)

パソコンの操作は、マウス操作を主に説明します。

下記にマウス操作の表記方法を示します。

クリック :マウスの左ボタンを押して、すぐに離します。

ダブルクリック :マウスの左ボタンを押して、すぐに離すことを 2 回繰り返します。

ドラッグ :マウスの左ボタンを押したまま、マウスを動かします。

選択 :データ位置にマウスカーソルをあわせクリックします。

パソコン起動後、本ソフトウェアを起動します。

本ソフトウェアを起動後、設定画面で使用可能な COM ポート番号を確認し、使用する COM ポ ート番号にチェックを入れてください。

その他の設定条件も、電子天秤と合わせてから【設定】ボタンをクリックします。「設定フ ァイルを変更しますか?」の問いには【はい】をクリックしてください。

<本ソフトウェアを起動する方法>

- すべてのプログラムから【ViBRA】→【RTS-M for Windows】→「RTS-M for Windows」を 選択する。
- デスクトップ上の「RTS-M for Windows」ショートカットをダブルクリックする。

# 注意:使用環境によっては、ソフトの起動/終了に数分かかる場合がありますが、そのまま お待ちください。

<span id="page-8-0"></span>基本的な操作方法(インターバル測定の場合)

- ① 電子天秤を連続出力(o.c. 1)にして、データを入力したいアプリケーションを起動し、日 本語入力機能は必ずオフにしてからデータ入力位置を指定します。
- ② 本ソフトウェアを起動し、設定画面で【転送処理】→【転送】→【汎用】 が選択され、 【データ処理】→【標準】でインターバル設定が 2 秒(出荷時設定)になっていることを 確認します。
- ③ 設定画面の【テスト】ボタンをクリックし、電子天秤のデータが正常に表示されることを 確認します。
- ④ 【中止】ボタンをクリックします。
- ⑤ 【設定】ボタンをクリックします。 「設定ファイルを変更しますか?」には【はい】ボタンをクリックして下さい。
- ⑥ メイン画面の【スタート】ボタンをクリックします。すると、メイン画面は最小化されま す。
- ⑦ データを入力したい対象アプリケーションがアクティブになっていることを確認します。
- ⑧ インターバル時間ごとに、対象アプリケーションの指定位置に電子天秤のデータが入力さ れます。
- ⑨ データ転送を停止する場合は、タスクバーの「RTSM アイコン」をクリックしてください。 転送が中止されメイン画面が表示されます。
- ⑩ 【終了】ボタンをクリックすると、このソフトウェアを終了します。

## <span id="page-9-0"></span>メイン画面の操作

起動すると、下記の画面になります。下記画面の内容は標準出荷時設定です。 (タイトル、Ver 番号は異なる場合があります。)

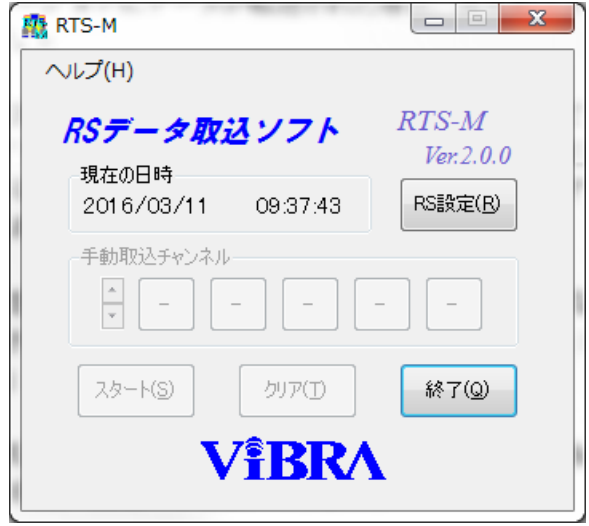

マウス操作以外にキーボードでも操作可能です。()内にアルファベットのあるボタンは、 Alt キー+ () 内アルファベットキーで操作することもできます。また、タブキーによりボタ ンを選択して Enter キーで実行することができます。

通信条件などを設定する場合は、【RS 設定】ボタンをクリックしてください。

■現在の日時

現在の日時 2016/03/03 09:47:46

現在の日時が表示されます。

■手動取込チャンネル

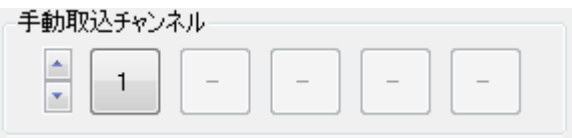

手動取込時は、手動取込可能チャンネルが表示されます。チャンネルの設定については、14 ページ【COM ポート】を参照してください。手動取込の設定については、21 ページの【データ 処理】を参照してください。

各チャンネルのボタンをクリックすることにより、そのチャンネルのデータのみが転送され ます。アクティブをチェックしている時は CH 番号の後ろに"#"記号が追加されます。5 ポー ト以上の場合は、左側の UpDown ボタンで必要なポートを選択してください。

# RS設定(R)

RS-232C/データ処理などの条件を設定する画面を表示します。 詳細は「設定画面の操作」を参考にしてください。

■スタート ー 全手動 ー 自動[5] ー 自動[50] - スタート(S) 全手動(S) 自動[5](S) 自動[50](S) L

データの取込/転送をスタートするボタンです。取込モード[標準/手動取込/自動取込 (5 目盛) /自動取込(50 目盛)]によりボタン名が変化します。取込モードの説明について は 21 ページの【取込モード】を参照してください。

また、転送モード(「汎用」、「Excel」)により動作が異なります。汎用転送時、転送さ れるチャンネル順番は不定ですので、必ず CH 番号を付加するようにしてください。

転送モード「汎用」を選択した場合

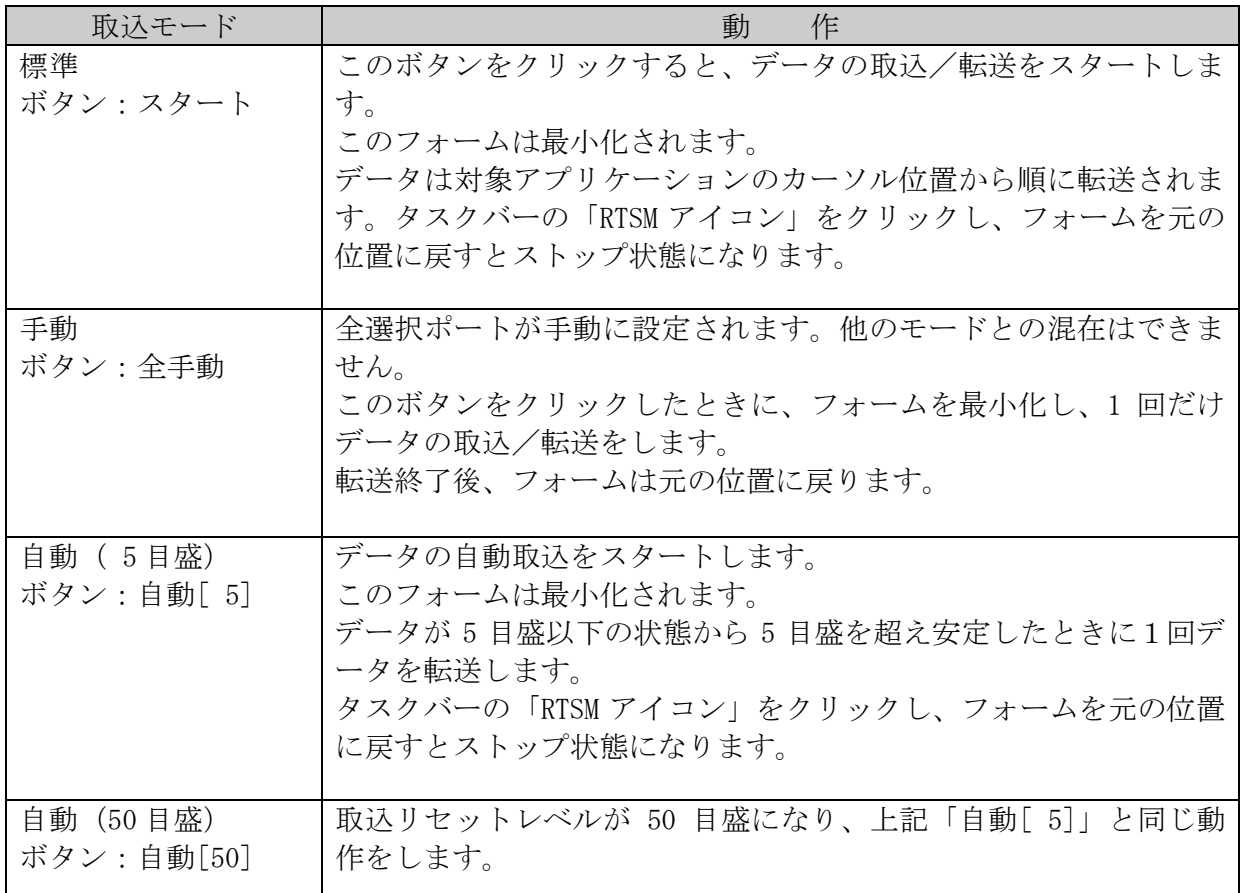

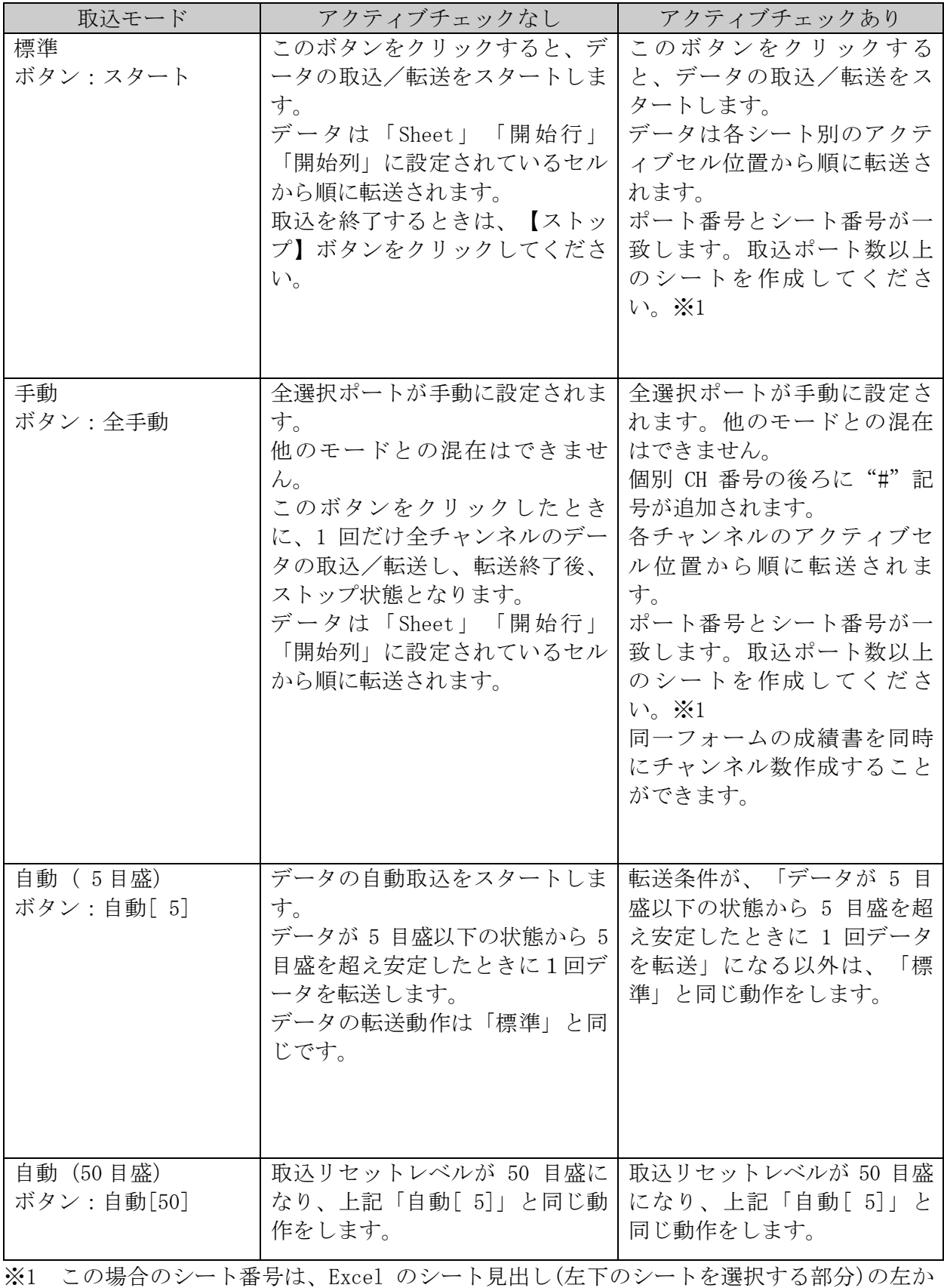

らの番号です。シート名とは関係ありません。

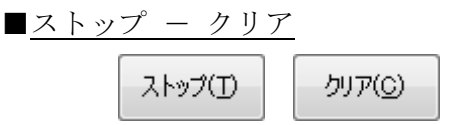

データの取込/転送をストップします。スタート後、有効となります。

ストップ後はボタン名が「クリア」になり、タイトル転送/連番/Excel 転送先セル位置の 初期化が可能になります。

【クリア】ボタンをクリックすると初期化します。継続して転送を再開する場合は、【クリ ア】ボタンをクリックしないで、【スタート】ボタンをクリックしてください。

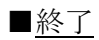

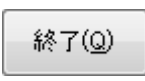

本ソフトウェアを終了します。 Esc キーでも操作できます。

L

## <span id="page-13-0"></span>設定画面の操作

RS-232C やデータ処理などの条件を設定します。 下記画面の内容は標準出荷時設定です。

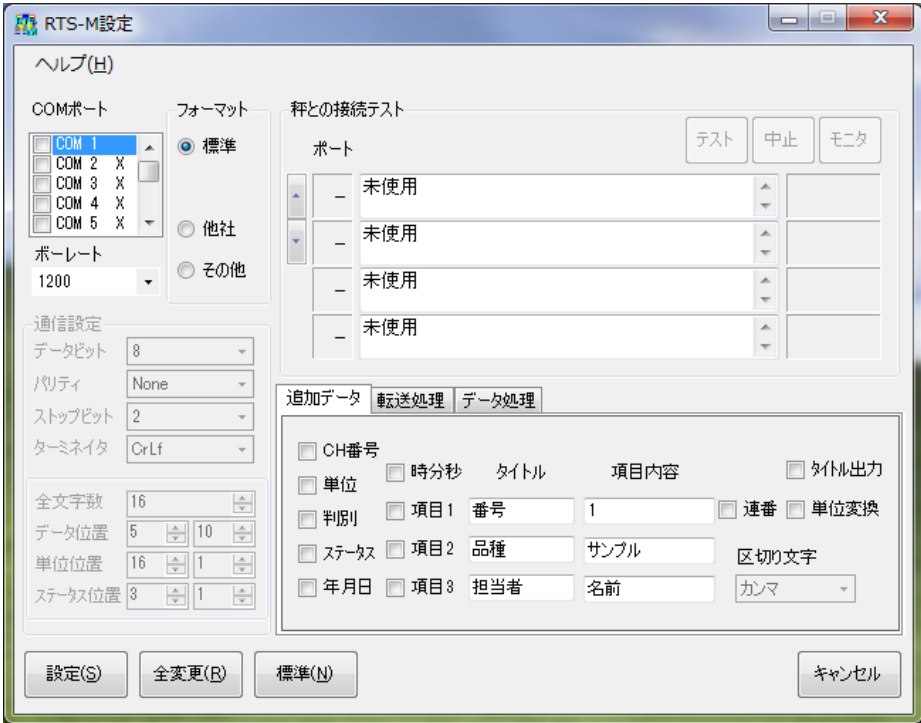

マウス操作以外にキーボードでも操作可能です。()内にアルファベットのあるボタンは、 Alt キー+ () 内アルファベットキーで操作することもできます。

また、タブキーによりボタンを選択して Enter キーで実行することができます。

「COM ポート」・「ボーレート」・「フォーマット」内などの各項目は矢印キーにより選択す ることができます。「追加データ」内の項目は矢印キーで選択して、スペースキーでチェック のオン/オフができます。

RS-232C の条件設定

フォーマット/ボーレートの各項目に、マウスを合わせると秤で設定する内容が表示されま すので、その表示を参考にして秤の設定を合わせてください。

フォーマット 標準 :標準的な電子天秤時に選択 フォーマット 他社 :他社の汎用フォーマット等で、データを区切る時に選択

フォーマット その他 :他社の汎用フォーマット等の電子天秤時に選択

また、ATX/ATB シリーズ使用時のみ、ボーレートを 9600 bps に設定してください。 「他社」/「その他」選択時は、使用フォーマットをよく確認してから設定してください。

※SH シリーズを使用する際は「フォーマット その他」を使用して下さい。 ※ARX シリーズを使用する際は「フォーマット その他」を使用して下さい。

■COM ポート

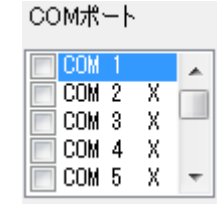

RS-232C の COM ポートの設定/状態表示をします。(1~64 ポートまで) ポートの状態が右端に記号で表示されます。

「 」:使用可能(ただし、他の機器などで使用している場合は使用できません。)

「X」:使用できません。

「!」:現在他のソフトで使用中です。

「?」:現在有効になっていません。(仮想ポートソフトなどを起動してください。)

「M」:モデムが接続されているため、使用できません。

チェックマークの付いているポートのデータを取り込みますので、使用可能なポートで、電 子天秤を接続しているポートの左側の□部分をクリックしてチェックマークを付けてください。 文字部分をクリックすることによりポートの選択ができ、選択ポートの設定内容が表示され ます。

■ボーレート ボーレート 1200

各ポートのボーレートを設定します。(ポートごとに設定可能) 電子天秤と同じ設定にしてください。

ボーレート :1200/2400/4800/9600/19200 bps

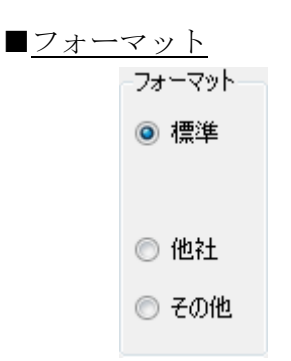

各ポートのフォーマットを設定します。(ポートごとに設定可能) フォーマット:標準/他社/その他

#### ■通信設定

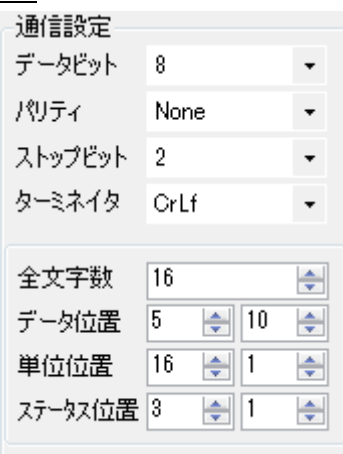

「他社」/「その他」のときはさらに下記の詳細な通信設定が可能です。

 データビット :7/8 ビット パリティ :Even/Odd/None ストップビット :1/2 ビット ターミネイタ :CrLf/Cr

「他社」の場合のみ下記設定が可能です。

- 全文字数 :ターミネイタを除いた全文字数
- データ位置 :データ部分の開始位置-文字数
- 単位位置 :単位部分の開始位置-文字数

ステータス部分の開始位置ー文字数

使用フォーマットの詳しい説明は、お使いの電子天秤の取扱説明書を参照して下さい。

使用フォーマットをよく確認してから設定してください。 (上図は、メトラー・トレド株式会社の単位が g の場合の一例です。) ■秤との接続テスト

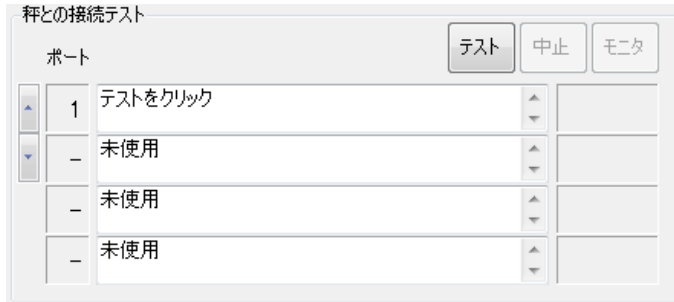

RS-232C の設定の正常/異常をチェックすることができます。

パソコンと秤を付属の接続ケーブルで接続し、この設定画面の設定と秤の設定を合わせてから 【テスト】ボタンをクリックしてください。

【テスト】ボタンをクリックすることにより同時に 4 ポートまでの入力データの確認ができま す。4 ポート以上の場合は、左側の UpDown ボタンで必要なポートを選択してください。

接続が正常な場合、入力データを表示し、右側に緑色で「OK」を表示します。データが異常 の場合は、エラーメッセージを表示し、右側に赤色で「Error」を表示します。

表示データは、「ASCII」「HEX」表示の切り換えが可能です。また、【モニタ】ボタンをク リックすることによりモニタ表示(拡大表示)することが可能です。

設定を変更した場合は、再度【テスト】ボタンをクリックしてください。

入力データの表示を中止するときは、【中止】ボタンをクリックしてください。

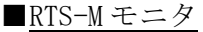

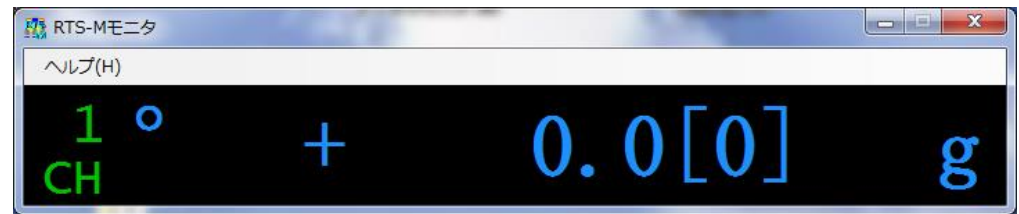

入力データを電子天秤相当の表示で同時に 4 ポートまでモニタできます。

ノートパソコンなどを使用することにより、外部表示器として使用できます。左上部の○印 (安定マーク)は、電子天秤が安定状態のとき点灯します。

チャンネル番号の右側には、判別結果/データ種類があれば表示されます。

また、個数マルチデータのときはデータ表示部分をクリックすることにより表示データの種 類を切り換えることができます。

実目量がある場合は、その値を"["と"]"で囲んで表示します。(例 0.0[0] g) 表示を終了する場合は、右上の☓をクリックしてください。設定画面に戻ります。

# 注意:フォーマット「他社」のチャンネルは、正常に表示出来ない場合があります。 注意:フォーマット「その他」のチャンネルは、モニタ表示出来ません。

#### 追加データ

チェックを入れた項目がデータに追加されて出力されます。 すべて設定した場合のタイトル/データは下記のようになります。

(例):転送モードが「汎用」で標準のカンマ区切り形式の場合。

#### (タイトル)

 CH, "測定値",単位,判別,ステータス,年月日,時分秒,番号,品種,担当者 (データ)

1,"+00000.0", G,G,S,1999/03/05,10:49:02,1,サンプル,名前

表計算ソフトなどで、項目名が必要な場合にタイトル出力を利用してください。 なお、チェックを入れた追加データがない場合は測定値のみ出力されます。 フォーマットが「他社」の場合は、「判別」が無効になります。 フォーマットが「その他」の場合は、「単位」「判別」「ステータス」が無効になります。

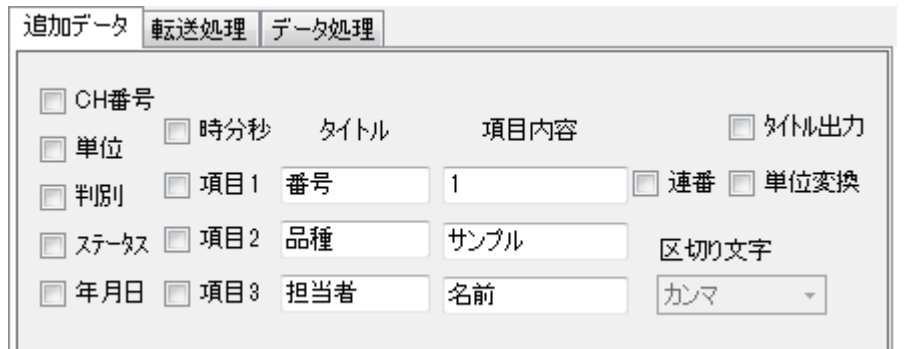

#### CH番号

チャンネル(ポート)番号を転送します。転送モードが「汎用」の場合は、データの転送順 番が不定のため必ずチャンネル番号を転送するようにしてください。(汎用に切り換えた時に は、自動的に CH 番号にチェックが付きます。)

#### 単位

入力データの単位記号を転送します。

フォーマットが「標準」「他社」のときに、設定が可能です。

フォーマットが「その他」のときは無効です。

#### 判別

入力データの判別結果を転送します。

フォーマットが「標準」のときに、設定が可能です。

フォーマットが「他社」「その他」のときは無効です。

#### ステータス

入力データのステータスを転送します。

フォーマットが「標準」「他社」のときに、設定が可能です。

フォーマットが「その他」のときは無効です。

#### 年月日

データ取込年月日を転送します。

#### 時分秒

データ取込時分秒を転送します。

#### 項目 1~3

タイトルと項目内容を自由に設定することができます。ここに記入した内容が、データとと もに転送されます。各項目 20 文字まで入力できます。項目 1 の「連番」にチェックを入れる と、項目 1 の内容が連番になり、転送ごとに番号が+1 されます。連番範囲は 1~99999 まで です。

#### タイトル出力

追加データ出力時に、初回のみタイトルを出力「する」/「しない」が設定可能です。チェ ックを入れることによりタイトルが出力されます。

「アクティブ」をチェックしていると、無効になります。

#### 区切り文字

転送モードが「汎用」の場合のみ有効です。各データの区切り文字をカンマ/タブ/セミコ ロンから選択することができます。

#### 単位変換

フォーマットが「標準」の場合のみ有効です。入力データの単位記号を変換する場合にチェ ックを入れます。チャンネルごとの設定はできません。

例)入力データ KG → kg に変換して転送。

 単位変換をチェックをしている時に非安定データを受信した場合は、入力データの数値と単 位は" --- "に変換します。

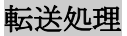

転送データの改行処理や転送モードを設定することができます。

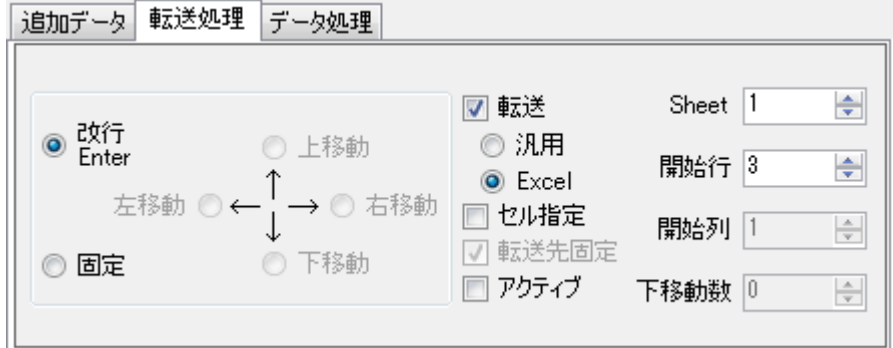

# 転 送

データを対象アプリケーションに転送する場合、チェックを入れます。データをキーボード イメージで転送する場合は、「汎用」側を、Excel の各セルに転送する場合は「Excel」側を 選択してください。送受信ログの保存のみの場合は、チェックをはずしてください (その際は、 データ処理タブの送受信ログがチェックしてあることを確認して下さい)。

○転送モードが「汎用」の場合

対象アプリケーションにキーボードイメージでデータを転送するモードです。 テキストとしてメモ帳などにデータを転送する場合は、「改行」を選択してください。1 回の 転送データが 1 行ごとに改行されます。

表計算ソフトウェア (Excel など) で、各セルにデータを転送後、セルを上下左右いずれか の方向に移動する場合は、「上移動」「下移動」「左移動」「右移動」いずれかを選択してく ださい。「固定」を選択した場合は、データには区切り文字のみが付加され、各データが連続 して転送されます。右列の「Sheet」「開始行」「開始列」「下(右)移動数」および「アク ティブ」設定は無効です。

○転送モードが「Excel」の場合

対象アプリケーションが Excel に限定されますが、各データを各シート/セルに転送するこ とができます。右列の「Sheet」「開始行」「開始列」「下(右)移動数」および「アクティ ブ」設定が有効になり、データ転送先のセルを指定できます。

なお、追加データがある場合は「上移動」「下移動」「左移動」「右移動」設定は無効にな ります。

設定内容

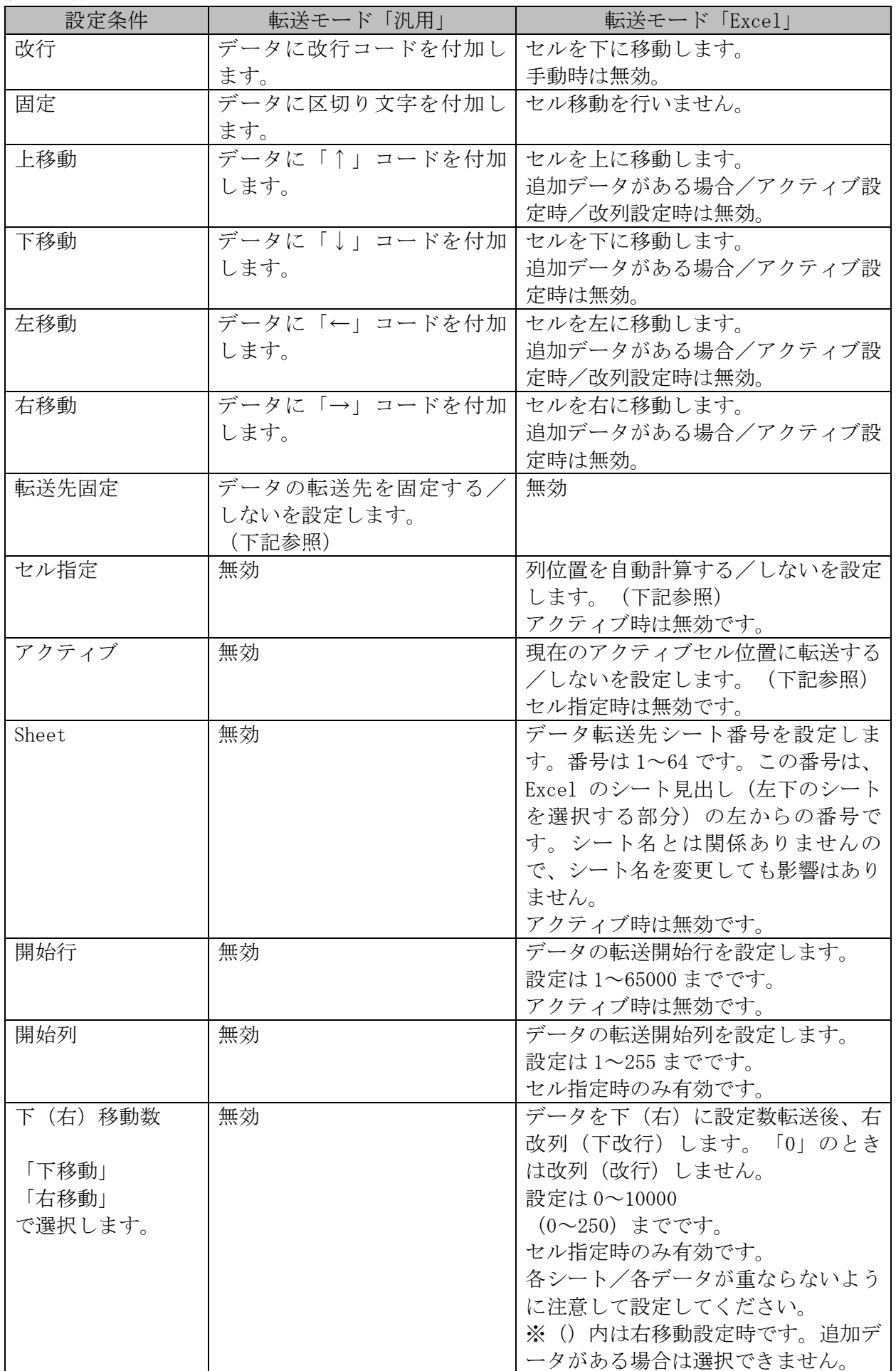

#### 転送先固定

チェックすることによりデータ転送先を固定することができます。この場合、最初にデータ を転送したアプリケーションに固定されます。

転送先を固定した場合は、転送先以外のアプリケーションをアクティブにした場合でも、転 送開始時に、転送先アプリケーションをアクティブにします。ただし、起動している他のアプ リケーションの状態により、この機能が正常に動作しない場合もありますので注意してくださ い。また、このソフトウェアを終了した場合は、転送先アプリケーションを記憶していません ので、再起動したときに再度転送先アプリケーションをアクティブにしてください。

# 注意:このソフトウェア動作中は、なるべく転送先以外のアプリケーションを起動、操作し ないでください。

#### セル指定

チェックすることにより「Sheet」「開始行」「開始列」「下(右)移動数」で設定した条 件でデータ転送を行います。この場合、データが重なっていても無条件で上書きしてしまいま すので注意してください。

「セル指定」と「アクティブ」共にチェックしていない場合は、各データを同一シート上の セルに転送します。各列位置はチャンネル数/追加データ数を元に自動的に計算/設定されま すので、データが重なることはありません。

#### アクティブ

チェックすることにより「Sheet」「開始行」「開始列」「下(右)移動数」設定が無効に なり、Excel のシート上のアクティブセルにデータが転送されます。

P11 転送モード「Excel」を選択した場合 の表を参照して下さい。

#### データ処理

データの取込条件を設定することができます。

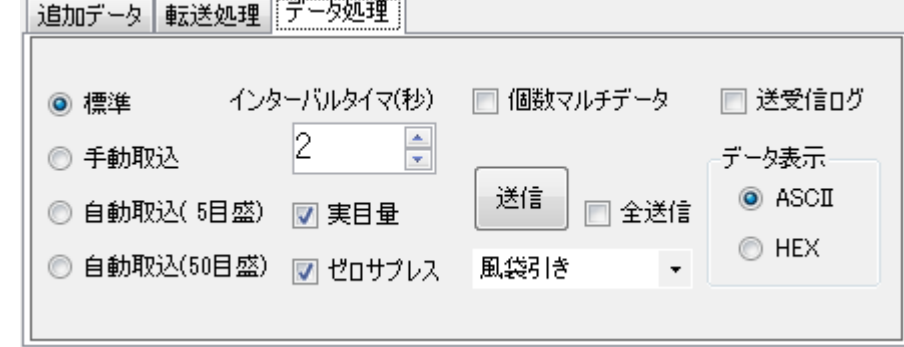

#### 取込モード

データの取込方法を設定します。詳細は【メイン画面の操作】を参照してください。

○標準

標準的な電子天秤のときに選択します。手動取込操作は、電子天秤側の [Print] キーで行 います。インターバル設定が可能です。

○手動取込

ATX/ATB シリーズなどの電子天秤で、電子天秤側に手動出力キーがない場合に選択します。 メイン画面の【全手動】ボタンクリックにてデータを 1 回転送します。

電子天秤を連続出力(o.c. 1)/ (ATX/ATB シリーズは、2.iF.1:DAP-01 フォーマット) にし てください。インターバル設定はできません。

○自動取込(5 目盛)/自動取込(50 目盛)

ATX/ATB シリーズなどの電子天秤で、電子天秤側の出力制御設定に自動出力モードがない場 合に選択します。()内は取込リセットレベルで、5 目盛/50 目盛の選択が可能です。

(例) 電子天秤の最小表示が 0.1g の場合  $5 \text{ } \equiv \frac{1}{2}$  = 0.5g, 50  $\equiv \frac{1}{2}$  = 5.0g

メイン画面の【自動[\*]】ボタンクリックにて、取込レベルを超えたデータが安定したとき に1回データを転送します。

電子天秤を連続出力(o.c. 1) / (ATX/ATB シリーズは、2.iF.1:DAP-01 フォーマット) にし てください。インターバル設定はできません。

フォーマットが「標準」の場合のみ有効です。

インターバルタイマ

インターバルタイマ使用時は、秤は連続出力設定にします。

設定値が 0 秒の場合はデータを連続取込します。2 秒以上に設定した場合にその設定秒数間隔 でデータの取込を行います。 [2~1800 秒(30分)まで]

インターバル取込を行う場合は、秤の設定は連続出力(o.c. 1)にしてください。データ処理 設定が標準以外では設定は 0 秒固定になり変更できません。

個数マルチデータ

個数秤で「3 つのデータ出力」を選択しているときにチェックを入れます。 3 つのデータに整理されて転送されます。インターバルタイマの最小値は 3 秒になります。 単位と判別は 3 つのデータに対応する順番で「/」で区切られ1つのデータとなります。 フォーマットが「標準」の場合のみ有効です。

[転送モード「汎用」時の例]

タイトル CH,"測定値 1","測定値 2","測定値 3",単位,判別,ステータス,時分秒

 $\vec{r} - \beta \qquad 4, \,\text{``+} \quad 5386 \,\text{''}, \,\text{''+} \quad 42.938\text{''}, \,\text{''+0.007972''}, \,\text{PC/ G/ G}, \,\text{ } / \text{ } / \text{U, S, 19:43:50}$ 

送 信

パソコン側から秤のコントロールが可能です。

風袋引き・自動較正のみが可能です。

【送信】ボタンをクリックした時点で、選択チャンネルの秤にコマンドが送られます。 「全送信」をチェックして【送信】ボタンをクリックすると、使用可能なチャンネルすべてに コマンドが送られます。

フォーマットが「標準」の場合のみ有効です。

# 注意:送信コマンドは単方向インターフェースの場合や、ATX/ATB シリーズの場合使用できま せん。

送受信ログ

送信データや受信データをログファイルとして保存することができます。 ログファイルを保存するときはチェックを入れてください。データ転送時、接続テスト時、コ マンド送信時に保存されます。

- ログファイルは、マイドキュメントの「RTS-M for Windows」フォルダにテキストファイル として保存されます。
- 各チャンネル/日付ごとに1つのファイルになります。古い保存データは、定期的に他のデ ィスクなどに移動してバックアップしてください。
- ファイル名は"Rts"+西暦下 2 桁+月 2 桁+日 2 桁+ ""+CH 番号+ ".txt"になります。 (例) Rts000523\_1.txt
- データは下記のようになります。

1 行目 (保存時間), (スタート年月日), (スタート時間) 2 行目以降(保存時間), (内部バッファサイズ), (メッセージ/受信データ)

- (例)接続テスト/ASCII 表示
- 13:28:36,2000/05/26,13:28:36
- 13:28:37,0021,入力チェック中
- 13:28:37,0026,+000106.0 G S
- 13:28:37,0015,+000106.0 G S
- 13:28:37,0015,+000106.0 G S
- (例)接続テスト/HEX 表示
- 13:30:03,2000/05/26,13:30:03
- 13:30:03,0020,入力チェック中
- 13:30:03,0021,0D 0A
- 13:30:04,0030,2B 30 30 30 31 30 36 2E 31 20 47 20 53 0D 0A 13:30:04,0018,2B 30 30 30 31 30 36 2E 31 20 47 20 53 0D 0A 13:30:04,0015,2B 30 30 30 31 30 36 2E 31 20 47 20 53 0D 0A
- (例)接続テスト/ASCII 表示/個数マルチデータ 13:29:57,2000/05/26,13:29:57 13:29:58,0000,入力チェック中 13:29:59,0015,+ 5385 PC,+ 42.930 G,+0.007972 G 13:29:59,0015,+ 5385 PC,+ 42.932 G,+0.007972 G 13:30:00,0015,+ 5385 PC,+ 42.932 G,+0.007972 G
- 注意:すでに同じ名前のファイルがある場合、ログは追加されます。 追加するログの先頭は(保存時間),(スタート年月日),(スタート時間)です。
- 注意:ログファイルには(内部バッファサイズ)が出力されますが、これは内部動作を確認す るための数値です。受信データの内容とは無関係です。

○データ表示

接続テスト時の表示形式を変更することができます。

ASCII

通常の文字表示を行います。

HEX

16 進コードで表示します。入力データ形式が不明な時に使用してください。

# 表示例

[すべて ASCII]

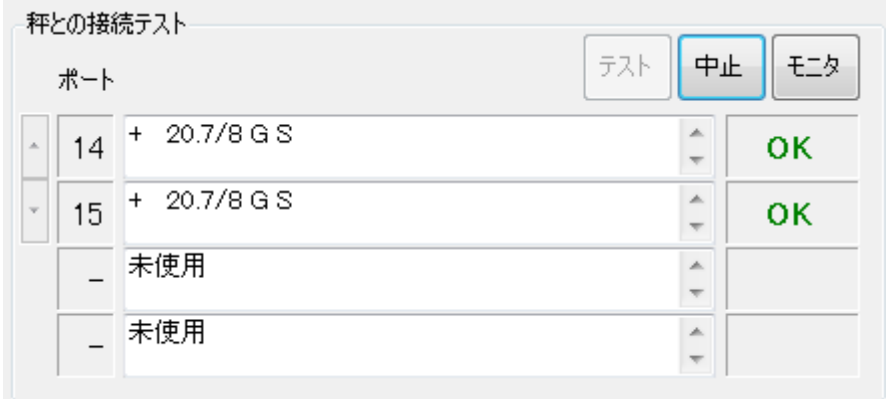

[すべて HEX]

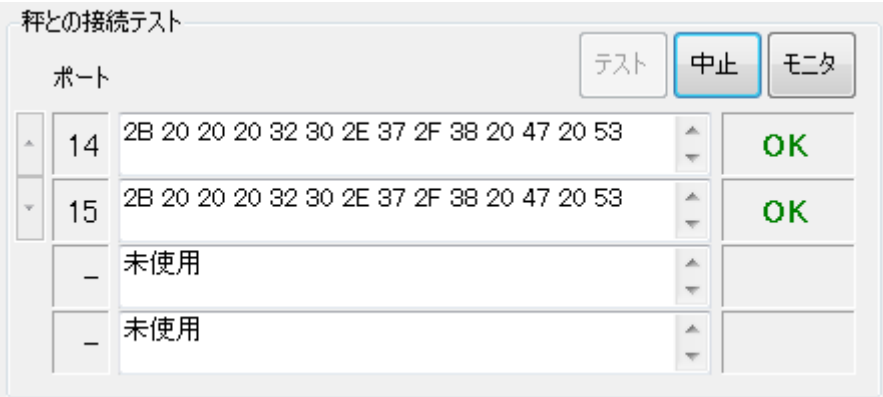

実目量

データに含まれる実目量記号"/"を削除「する」、「しない」を設定します。実目量記号 を削除する場合はチェックを入れます。

フォーマットが「標準」の場合のみ有効です。

# 注意:出荷時標準設定では、削除「する」になっていますので、そのときの転送データでは 実目量の有無は判別できません。

#### ゼロサプレス

データに含まれる先頭の不要な"0"を空白に変換「する」、「しない」を設定します。空 白に変換する場合はチェックを入れます。

フォーマットが「標準」の場合のみ有効です。

■設定

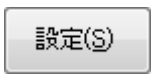

設定を変更して、設定画面を閉じます。

「設定ファイルを変更しますか?」の画面での操作は、

Yes=設定ファイルを変更。

No =設定ファイルは変更しません。変更内容は終了まで有効です。 となります。

#### ■全変更

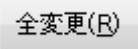

他のポートの設定内容を現在の選択ポートの内容に変更します。すべて同一設定にする場合 に使用してください。

#### 注意:開始列については変更されません。

■標準

標準(N)

設定内容を下記出荷時標準設定に戻します

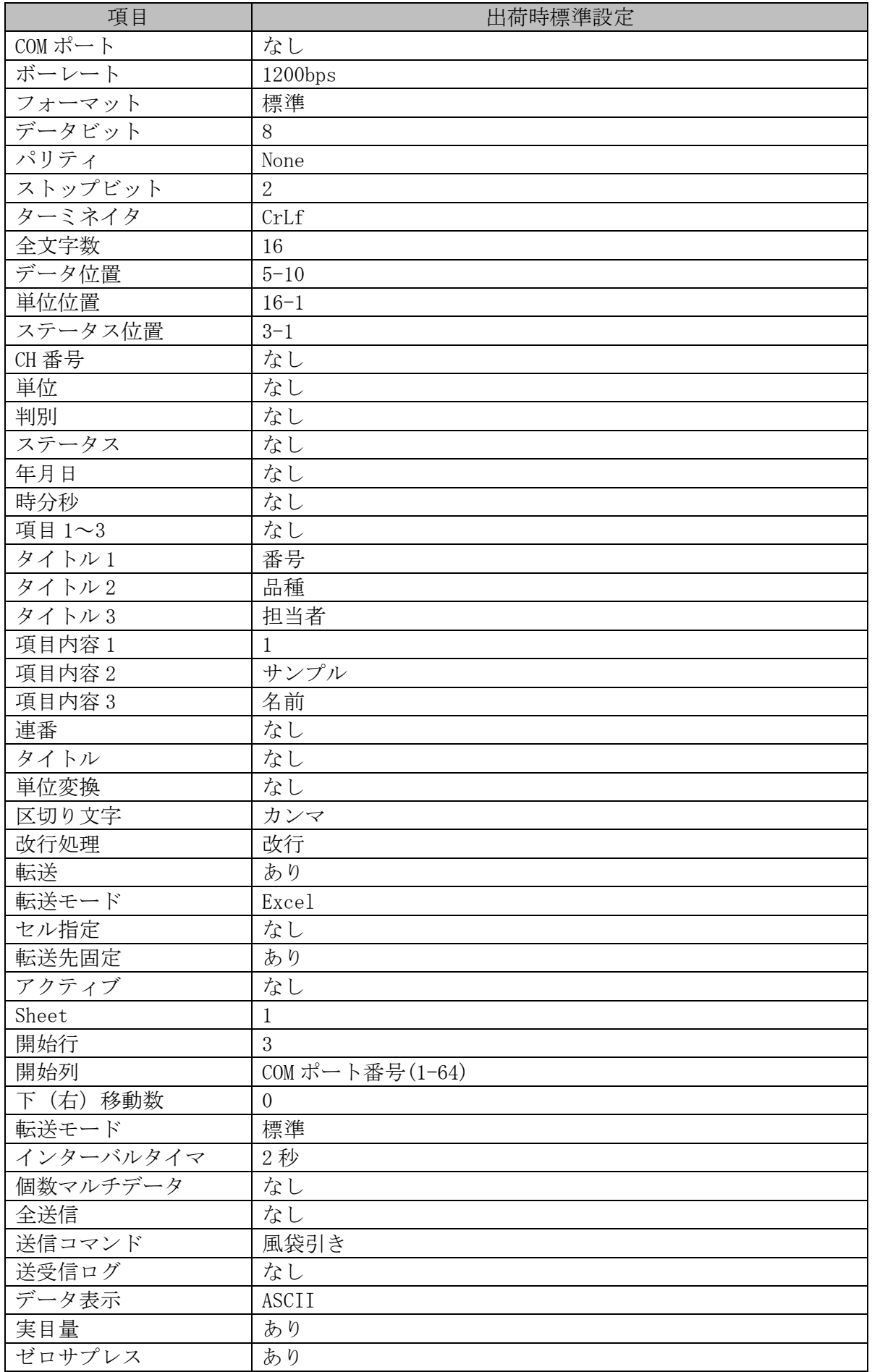

キャンセル

設定内容を現在の設定ファイルの内容に戻して設定画面を閉じます。 右上の☓をクリックしても同じ動作をします。

GLP データについて

はかりから GLP データが出力された場合は、自動的に判別して転送します。 設定は、取込モード=標準でインターバルタイマ設定=0 秒にして下さい。

# 注意:インターバルタイマ設定が 2 秒以上の場合は、正常にデータ転送できない場合があり ます。

<span id="page-28-0"></span>5.その他

- <span id="page-28-1"></span>(1)注意事項
- ◆ 弊社製の電子天秤標準フォーマット以外でも動作しますが、他のフォーマットの場合、設 定条件によってはデータを正常に取り込めない場合があります。
- ◆ 転送モードが「Excel」の場合、データを転送中は Excel の転送先 Book のセルを編集状態 にしないでください。編集状態の場合、エラーが発生し、転送がストップしますので注意 してください。
- ▶ 転送モードが「汎用」の場合、転送先アプリケーションの日本語入力機能は必ずオフにし て使用してください。オンの場合、正常にデータが転送されません。
- 雷子天秤の出力制御設定はインターバルタイマ設定が 0 秒のとき、連続以外(o.c. 1,2,6 以外)の設定にしてください。転送モードが「汎用」で連続設定の場合、データ転送が連 続になり、マウスカーソルが動かなくなる可能性があります。この場合は、マウスをクリ ックしたままにしてください。転送をストップすることができます。
- ◆ 転送モードが「汎用」の場合、このソフトウェア動作中は、なるべく転送先以外のアプリ ケーションを起動しないでください。また、不用意なマウスやキー操作をしないでくださ い。他のアプリケーションにデータが転送された場合、異常動作することがありますので 注意してください。
- ◆ 転送モードが「汎用」の場合、追加項目はなるべく少なく設定してください。項目が多い 場合、転送先アプリケーションによってはインターバル時間内に転送完了できない場合や 誤動作する場合があります。また、タイトルや項目名は、転送先アプリケーションによっ ては文字化けする場合があります。
- ◆ 転送モードが「汎用」の場合、タスクバーの「RTSM アイコン」をクリックすることで、 ストップ状態になりますが、アイコンのクリックは、転送インターバル中に実施して下さ い。データ転送途中に操作すると誤動作する場合があります。
- ◆ インターバル設定時間に電子天秤からデータが出力されていない場合、測定値には 「?????」が転送されます。また、通信エラーのときは「RS Err\*」が、データエラーのと きは「Data Err\*」が出力されます。
- ◆ 転送モードが「汎用」の場合、データ転送時にキーボードの「NumLock」「CapsLock」 「ScrollLock」の状態が変化する場合があります。
- ◆ このソフトウェアは複数起動できません。また、最大 64 ポートまでの設定ができますが、 使用環境によっては正常に動作しない場合があります。
- ◆ 本製品の内容に関しては万全を期していますが、このソフトウェアおよび取扱説明書を運 用した結果の影響については一切責任を負いかねますので、ご了承ください。

<span id="page-29-0"></span>(2)出力制御設定

弊社製電子天秤の出力制御設定は、下記のようにしてください。 (詳細は電子天秤の取扱説明書を参照してください。)

【電子天秤側でデータ取込操作をする場合、インターバルタイマ設定=0 秒のとき】

| 弊社製電子はかりの<br>シリーズ名                                                                   | ファンクションの設定                                                                                                    | 本ソフトの RS 設定                            |
|--------------------------------------------------------------------------------------|----------------------------------------------------------------------------------------------------|----------------------------------------|
| XFR (135 を除く)                                                                        | 数値7桁フォーマット<br>7. IF. 2<br>[Print]を押すと1回出力<br>71. o.c. $3$<br>72. b.L. 1<br>$1200$ bps                                              | 標準フォーマット<br>1200bps                    |
| XFR-135 のみ                                                                           | 数値8桁フォーマット<br>7. IF. 5<br>[Print]を押すと1回出力<br>71. o.c. $3$<br>72. b.L. 1<br>$1200$ bps                                              | 標準フォーマット<br>1200bps                    |
| HT、HTR                                                                               | 数値7桁フォーマット<br>7. IF. 2<br>[Print]を押すと1回出力<br>71. o.c. 3<br>72. b.L. 1 1200bps                                                      | 標準フォーマット<br>$1200$ bps                 |
| $RJ$ , $AJ$ $II$ , $SJ$                                                              | 数値6桁フォーマット<br>7. IF. 1<br>[Print]を押すと1回出力<br>71. o.c. $3$<br>72. b.L. 1<br>$1200$ bps                                              | 標準フォーマット<br>$1200$ bps                 |
| HJI, HJRI, CJ<br>HJ-K、HJR-K                                                          | 数値6桁フォーマット<br>6. IF. 1<br>61. o.c. 3 [Print]を押すと1回出力<br>62. b.L. 1<br>$1200$ bps                                                   | 標準フォーマット<br>1200bps                    |
| FJ-K、FJ-LK                                                                           | 数値6桁フォーマット<br>6. IF. 1<br>[Print]を押すと1回出力<br>61. o.c. 3<br>62. b.L. 1<br>1200bps                                                   | 標準フォーマット<br>1200bps                    |
| $CG$ , $CG-KF$                                                                       | [Print]を押すと1回出力<br>61. o.c. 3<br>62. b.L. 1<br>1200bps                                                                             | 標準フォーマット<br>1200bps                    |
| FZ<br>(電源 BOX タイプ)                                                                   | GZIIIフォーマット<br>411. IC. 2<br>[転送]を押すと1回出力<br>413. oc. 3<br>415. bL. $1$<br>1200bps                                                 | 標準フォーマット<br>1200bps                    |
| GZIII<br>(電源 BOX タイプ)                                                                | 数値6桁フォーマット<br>8. IF. 1<br>[Print]を押すと1回出力<br>81. o.c. 3<br>82. b.L. 1<br>$1200$ bps                                                | 標準フォーマット<br>1200bps                    |
| $GZ\Pi$<br>(電源 BOX タイプ)                                                              | 数値6桁フォーマット<br>5. IF. 1<br>[Print]を押すと1回出力<br>51. o.c. 3<br>52. b.L. 1<br>1200bps                                                   | 標準フォーマット<br>1200bps                    |
| CUX, PCX, CUX $\Pi - \alpha$<br>CUX $I \sim CUX \Pi \sim CUX \Pi$<br>CUXIV, $PCX II$ | 8. IF. 2 数値7桁フォーマット<br>82. o.c. 3 [出力]を押すと1回出力<br>83. b.L. 1 1200bps                                                               | 標準フォーマット<br>1200bps                    |
| ATX, $ATB \times 2$                                                                  | RTS 側で対応。(【データ処理】参照)<br>2. iF. 1:DAP-01 フォーマット                                                                                     | 標準フォーマット<br>9600bps $\divideontimes 1$ |
| ALE                                                                                  | 動作<br>4 1 1 ACTIVATE<br>ON<br>4 1 2 FORMAT CSP7 CSP 新光数値 7 桁<br>4 1 3 CONDITION 3 [転送]を押すと1回<br>出力<br>4 1 5 BAUD RATE 1200 1200bps | 標準フォーマット<br>1200bps                    |

※1 ATX、ATB シリーズは、連続出力モードしかないため、RTS 側で手動取込み/自動取 込みに対応しています。P21【データ処理】を参照してください。また、ボーレー トが 9600bps 固定のため、本ソフトウェアの設定画面のボーレートを 9600bps に設 定してください。

※2 ATB シリーズは、必ず AC アダプターを使用して下さい。

# 注意 1:対応電子天秤は、弊社製電子天秤です。

電子天秤に RS232C 出力が無い場合は、単方向または双方向 RS-232C 出力の装着が必要です。

## 注意 2: 電子天秤の出力制御は上表の o.c.3 以外に、

- o.c.4 安定時、1 回出力(自動出力)
- o.c.5 安定時、1 回出力(不安定時出力停止)
- o.c.7 [S]、[\*] 又は [Print] キーを押した後、安定後 1 回出力

が選択できます。それ以外の設定にしないで下さい。

# 【インターバルタイマ設定が 2 秒以上のとき】

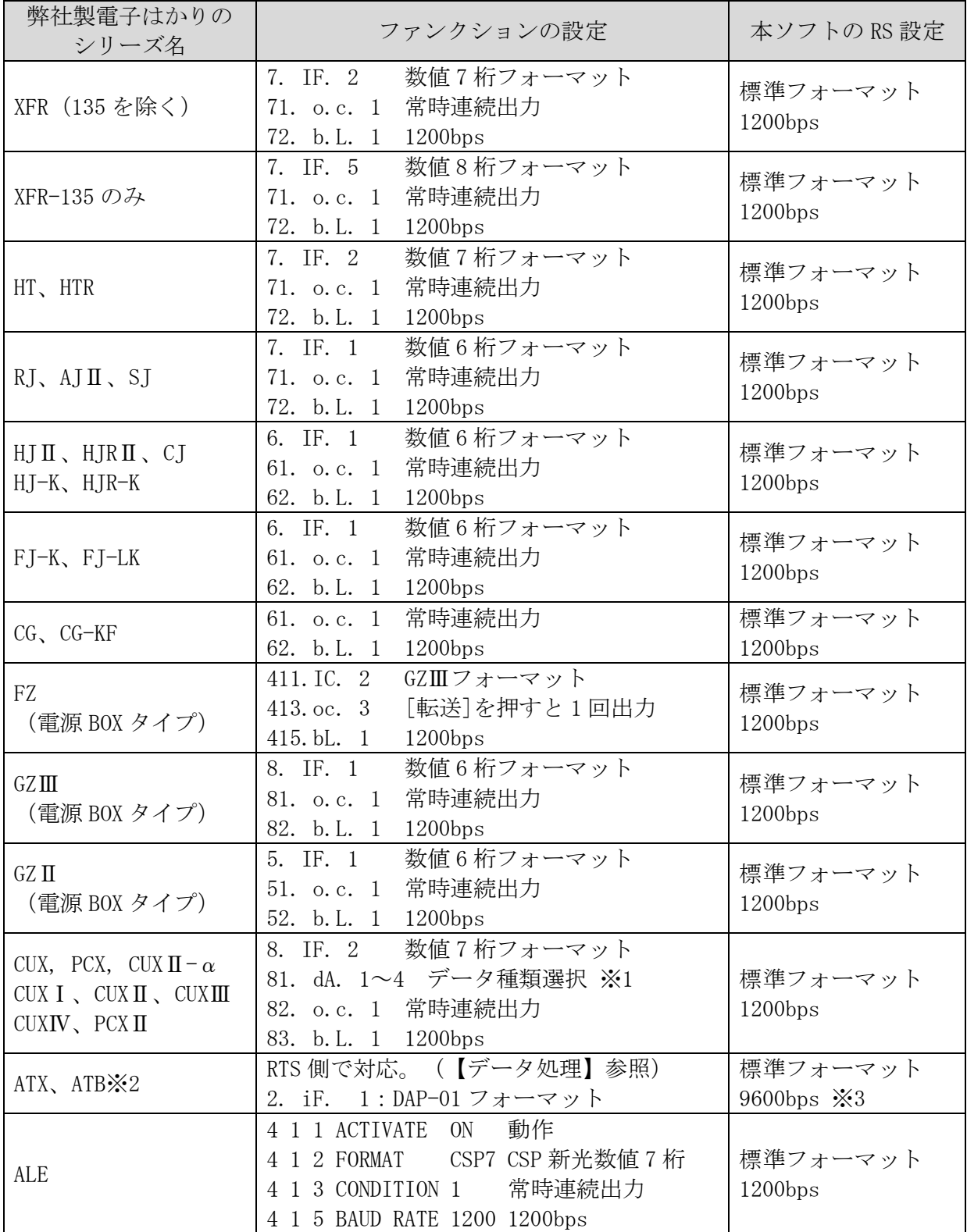

※1 この場合は、81. dA. 5~7 は選択しないでください。

※2 ATB シリーズは、必ず AC アダプターを使用して下さい。

※3 ATX、ATB シリーズは、ボーレートが 9600bps 固定のため、本ソフトウェアの設定画面の ボーレートを 9600bps に設定してください。

【設定】ボタンを押して登録して下さい。

## フォーマット 標準:標準的な電子天秤時に選択

本ソフトウェアの設定画面で上記表に基づきボーレートとフォーマットを設定後、

<span id="page-32-0"></span>●入力データと転送データの関係は? ○入力データと転送データの関係を下記に示します。(フォーマット:標準時) (単位/ステータス/年月日/時分秒のみ追加の場合) 入力データ 数値 すいしゃ 単位 判別/ステータス

P1 D1 D2 D3 D4 D5 D6 D7(D8) U1 U2 S1 S2 CR LF (数値データ6桁の例) + 0 3 1 5 . 2 6 G G S CR LF

#### 転送データ

(数値のみ) :+0315.26(Enter)

(追加データ有):"+0315.26", G,G,S,1998/12/10,10:54:38(Enter) 注:(Enter)は Enter キーコード

となります。なお、(D8)は数値データ7桁の設定時に追加されます。

●カンマ区切りデータを Excel で処理するには?

○転送の設定を"汎用",区切り文字を"カンマ"にして、追加データも設定した場合、カン マ区切りの受信データのファイルを作成します。

作成したファイルを Excel で読み込んで、1つのセルにすべてのデータが入力された場合に、 それぞれのデータを各セルに分割するには下記操作を行います。

Excel での操作

- ・全データを選択します。
- ・[データ]メニュー-[区切り位置]を選択します。
- ・「区切り位置指定ウィザード」で「カンマやタブなどの・・・・・」を選択し、「次へ」を クリック。
- ・「列の区切り文字」で「カンマ」にチェックを入れ、「次へ」をクリック。
- ・必要な「列のデータ形式」を選択して、「完了」をクリック。

以上で、データが各セルに分割されます。

● Excel のセル移動方向を設定するには?

○データ入力後のセル移動方向を Excel 側で設定する場合は、本ソフトウェアの設定画面の転 送処理設定で「改行」にしてから、Excel メニューの「ツール」-「オプション」-「編集」 の設定項目で、「入力後にセルを移動する」にチェックを入れてから、方向を指定してくださ い。

○データ入力後のセル移動方向を本ソフトウェアで設定する場合は、設定画面の転送処理設定 の「上移動」「下移動」「左移動」「右移動」いずれかを選択してください。(上記の Excel 側設定とは無関係に移動できます。)

<span id="page-33-0"></span>(4)ユーザー登録

このソフトウェアをご購入されましたら直ちにユーザー登録を行って下さい。 登録されませんとこのソフトウェアに関するご質問等をお受けできないことがございます。

弊社へお問合せをいただいた際には、以下の項目を確認させていただくことがあります。 分かる範囲で、準備をお願いします。

- ・ご使用の弊社電子天びんの型式
- ・ご使用のパソコン のメーカー, 型式, メモリ容量
- ・ご使用の OS
- ・ご使用の Excel のバージョン

<span id="page-33-1"></span>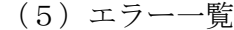

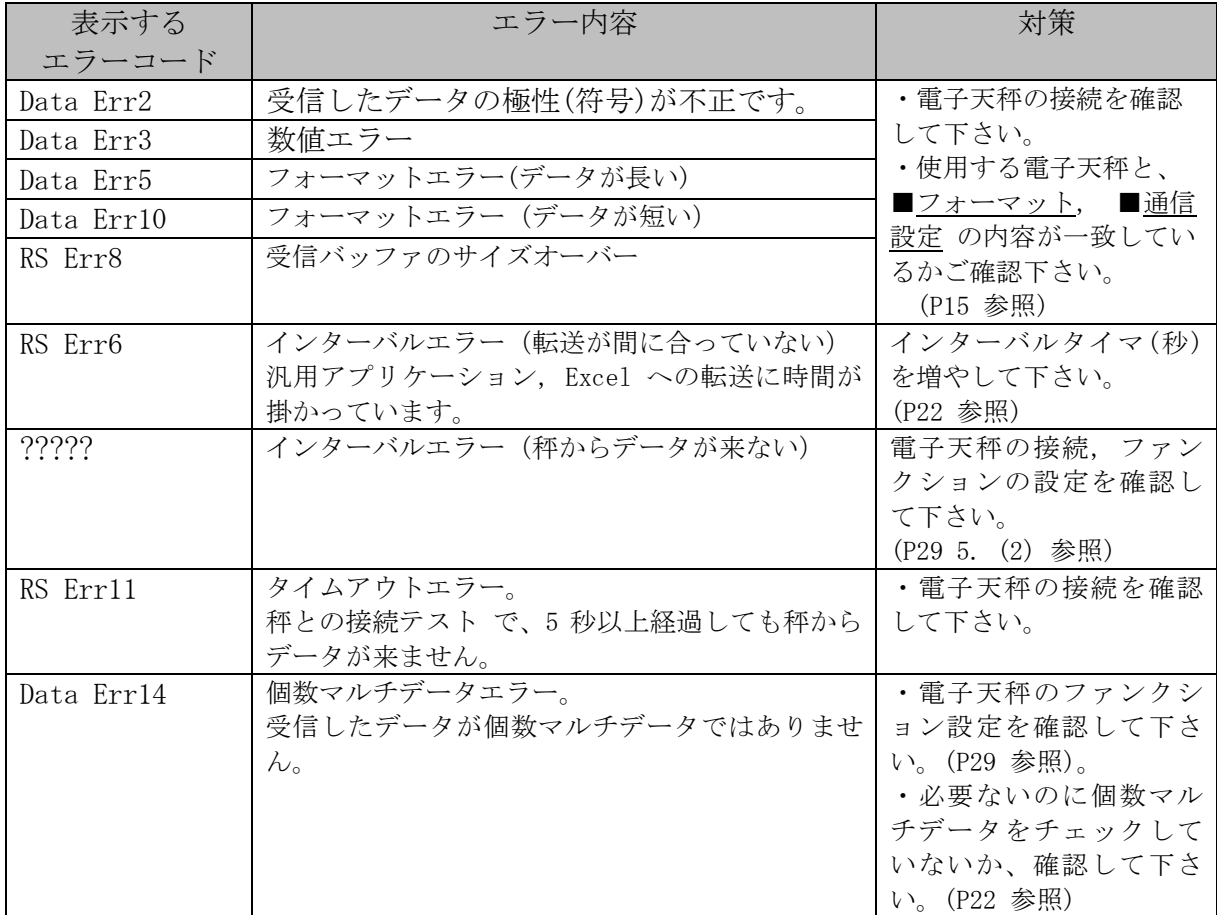

この取扱説明書には、保証書が別に添付してあり ます。お手数ですが、必要事項をご記入の上、弊 社宛にFAXをお願い致します。

保証書がFAXされない場合、その製品の保証 をしかねることがありますので、必ずFAXして いただけますようお願い致します。

保証書は保証規定をよくお読みいただき、内容 を確認されてからお手元に保管してください。

万全の検査により品質を保証しておりますが、 万一、保証期間内に不都合が発生した場合は、保 証規定に基づき無償で修理致します。故障と思わ れた場合やご不明な点がございましたら、ご購入 店または、新光電子株式会社の営業部門、または サービス部門へご連絡ください。

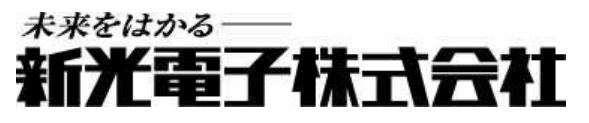

本 社 ・ 東 京 : 〒173-0004 東 京 都 板 橋 区 板 橋 1 - 5 2 - 1 TEL 03-5944 -1642 FAX 03-6905 -5526 関 西: 〒651-2132 神 戸 市 西 区 森 友 2 - 1 5 - 2 TEL 078-921-2551 FAX 078-921-2552 名 古 屋︓ 〒451-0051 名 古 屋 市 ⻄ 区 則 武 新 町 3 - 7 - 6 TEL 052-561-1138 FAX 052-561-1158 開 発 ・ 製 造: つくば事業所 【修理品受付窓口】 東京サービス係 〒304-0031 茨 城 県 下 妻 市 高 道 祖 4219 - 71 TEL 0296-43-8357 関西サービス係 〒651-2132 神 戸 市 西 区 森 友 2-15-2

TEL 078 -921 -2556

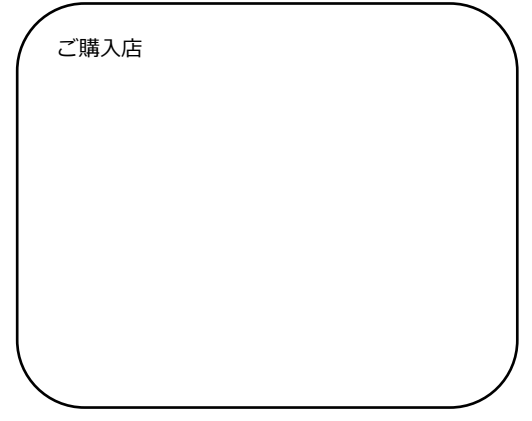